### **Provider – How to Add or Change a PIN**

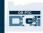

**Purpose:** This guide provides step-by-step instructions for providers or consumers to add or change their PIN (Personal Identification Number) in OR PTC DCI.

\*A new PIN can be added when a provider or consumer is new to the system and would like to use a PIN for logging into the mobile app, clocking in on a landline, or verifying time at sign off.

\*A change in PIN is when the user already has a PIN and would like to change the 4-digit PIN to a new number.

### Note: Any time an authentication reset is done, the PIN must be updated.

**Outcome:** Consumer or provider will be able to add or change their PIN to use when logging into the OR PTC DCI mobile app or landline.

#### **Steps to complete process:**

| # | Description                                          | Relevant Screenshot/Link                    |
|---|------------------------------------------------------|---------------------------------------------|
|   |                                                      | Website Link: <u>orptc.dcisoftware.com</u>  |
| 1 | Log into OR PTC DCI with your username and password. |                                             |
|   |                                                      | Sign In                                     |
|   |                                                      | Username       Password                     |
|   |                                                      | Remember me  Forgot your password?  Sign In |
|   |                                                      | 1 Sign In                                   |

# **Provider – How to Add or Change a PIN**

| 2<br>3           | <b>Steps to add a PIN:</b><br>From the home page, click on your username<br>in the top right corner of the page.<br>Click 'Settings'        | Help 2 peter.brady English<br>peter.brady<br>Settings<br>CLogout<br>Add Entry                                                |
|------------------|----------------------------------------------------------------------------------------------------|----------------------------------------------------------------------------------------------------|
| 4<br>5<br>6<br>7 | Click 'ADD NEW PIN'.<br>Enter a 4-digit PIN.<br>Re-enter the same 4-digit PIN.<br>Click 'Add New Pin'.                                      | ADD NEW PIN 4<br>CHANGE SECURITY<br>QUESTION<br>CHANGE EMAIL<br>VERIFY MOBILE<br>Add New Pin:* 4567<br>Cancel<br>Add New Pin |
| 8                | An Alert will display<br>"Are you sure you want to add new pin?"<br>Click 'Yes'.<br>A green bar will display,<br>'Pin Added Successfully!'. | Add New Pin<br>Alert ×<br>Are you sure you want to add new pin?<br>No Yes<br>Pin Added Successfully!                         |

# **Provider – How to Add or Change a PIN**

| 4.A<br>5.A<br>6.A         | <b>Steps to change a PIN:</b><br>Follow Step 1 through 3 above, then.<br>Click on 'CHANGE PIN'.<br>Enter your password.<br>Click 'Verify'.                                                                                               | CHANGE PIN 4.A Verify Password<br>CHANGE SECURITY<br>QUESTION<br>CHANGE EMAIL<br>CHANGE EMAIL<br>CHANGE EMAIL<br>CHANGE MAIL<br>CHANGE MAIL                                                             |
|---------------------------|----------------------------------------------------------------------------------------------------|----------------------------------------------------------------------------------------------------|
| 7.A<br>8.A<br>9.A<br>10.A | Enter a new 4-digit PIN.<br>Re-enter the same new 4-digit PIN.<br>Click 'Change Pin'.<br>An Alert will display<br>"Are you sure you want to add a new pin?"<br>Click 'Yes'.<br>A green bar will display,<br>'Pin Changed Successfully!'. | CHANGE PIN Change Pin<br>CHANGE SECURITY<br>QUESTION<br>CHANGE EMAIL<br>VERIFY MOBILE<br>Add New Pin<br>Alert<br>Are you sure you want to add new pin?<br>IO.A<br>Ves<br>Pin Changed Successfully!<br>X |